### **Cronbach Alpha**

An industrial psychologist was interested in developing a global scale to reliably measure employee affective (evaluative) reactions to the procedures used by an affirmative action officer to implement the policy of affirmative action at a company. To develop the scale, the participants used in a test sample were asked to read a detailed description of the affirmative action procedures the officer planned to use. After reading these procedures, the employees used in the test sample were asked to indicate their affective reactions to the affirmative action officer's procedures by placing a check-mark along **each** one of the scale items listed below. For each of the six items below a check mark placed adjacent to the positive word of each pairing (pleased, satisfied, tolerant, favorable, like, and wise) was scored as a 7. A check mark next to each negative word (displeased, dissatisfied, intolerant, unfavorable, dislike, and unwise) was scored as a 1. Check marks placed in intermediate positions received intermediate numbers between 2 and 6. **The responses of Employee A are indicated below by the X marks**.

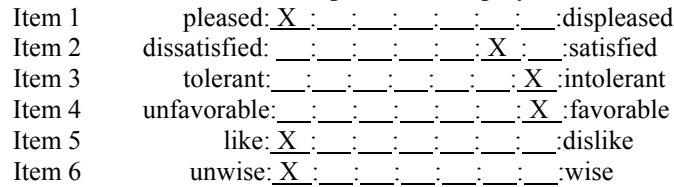

The issue of interest to the industrial psychologist was whether these six items "hung" together and measured the same construct, namely, **affective** reactions to the actions taken by the affirmative action officer. If they did the psychologist could then add the scores of each participant in the study across each of the six items to come up with one total or global affective score. To determine whether one such global affective score could be computed the psychologist needed to calculate a statistic for the global scale known as Cronbach's Alpha. In order for the global affective scale to have good reliability, the Cronbach Alpha should minimally have a value of .7. The responses of ten test employees to each of the eight items are listed below:

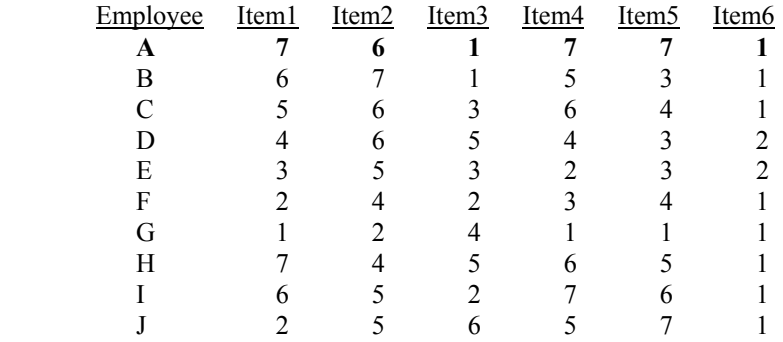

- 1. Logon to system
- 2. **Click Start > Programs > SPSS for Windows > SPSS 10.1 for Windows**. At this point a window will appear asking you what you would like to do. Click on the circle next to Type in Data  $(2<sup>nd</sup>$  option in list) and then click **OK** at the bottom of the window.
- 3. A Data Editor will appear. Look in the lower left corner of the screen. You should see a **Data View** tab and to the right of it a **Variable View** tab. The **Variable View** tab will be used first for the Data **Definition** Phase of creating a data file. The Data **View** tab will be used to actually enter the raw numbers listed above. (See pages 1-3 for a more detailed explanation of creating data files.)

## **DATA DEFINITION PHASE**

- 4. Click on the **Variable View** tab in the lower left corner. A new screen will appear with the following words at the top of each column. **Name** Type Width Decimals **Label Values** Missing Columns Align Measure
- 5. Click on the white cell in **Row 1** under the word **Name** and type in the word **Item1**
- 6. Click on the white cell in **Row 1** under the word **Label** and type in **Pleased**. (Doing this will provide you with a more expansive label in the results output).
- 7. Click on the white cell in **Row 2** under the word **Name** and type in the word **Item2**
- 8. Click on the white cell in **Row 2** under the word **Label** and type in **Satisfied**. (Doing this will provide you with a more expansive label in the results output).
- 9. Click on the white cell in **Row 3** under the word **Name** and type in the word **Item3**
- 10. Click on the white cell in **Row 3** under the word **Label** and type in **Tolerant**. (Doing this will provide you with a more expansive label in the results output).
- 11. Click on the white cell in **Row 4** under the word **Name** and type in the word **Item4**
- 12. Click on the white cell in **Row 4** under the word **Label** and type in **Favorable**. (Doing this will provide you with a more expansive label in the results output).
- 13. Click on the white cell in **Row 5** under the word **Name** and type in the word **Item5**
- 14. Click on the white cell in **Row 5** under the word **Label** and type in **Like**. (Doing this will provide you with a more expansive label in the results output).
- 15. Click on the white cell in **Row 6** under the word **Name** and type in the word **Item6**
- 16. Click on the white cell in **Row 6** under the word **Label** and type in **Wise**. (Doing this will provide you with a more expansive label in the results output).

## **DATA ENTRY PHASE**

- 17. Click on the **Data View** tab in the lower left corner. The data **view** screen will now appear with Column 1 named **Item1**, Column 2 named **Item2,** Column 3 named **Item3**, Column 4 named **Item4**, Column 5 named **Item5**, and Column 6 named **Item6.**
- 18. Enter the data for each of the 10 participants (employee A through J) as follows. Mouse to the top cell under the first column which is Item1 and enter the following:

7 tab 6 tab 1 tab 7 tab 7 tab 1 6 tab 7 tab 1 tab 5 tab 3 tab 1 5 tab 6 tab 3 tab 6 tab 4 tab 1 4 tab 6 tab 5 tab 4 tab 3 tab 2 3 tab 5 tab 3 tab 2 tab 3 tab 2 2 tab 4 tab 2 tab 3 tab 4 tab 1 1 tab 2 tab 4 tab 1 tab 1 tab 1 7 tab 4 tab 5 tab 6 tab 5 tab 1 6 tab 5 tab 2 tab 7 tab 6 tab 1 2 tab 5 tab 6 tab 5 tab 7 tab 1

The data may also be entered one column at a time entering all the responses to item 1 first, and then entering all the responses to item 2, then item 3, then item 4, then item 5 and finally item 6.

# **Data Analysis**

- 1. Click on **Analyze** at top of screen then
	- a. Click on **Scale** then
	- b. Click on **Reliability Analysis**
- 2. Highlight **item1, item2 item3, item4, item5**, and **item6** by clicking on item1 and **dragging the pointer down all items**. When all items are highlighted
	- a. Click on **arrow >** to transfer all names to the **Item(s)** Box
- 3. In the **Model** Box make sure the word **Alpha** is there. If not click on down arrow and highlight alpha
- 4. Make sure a check mark is in the **List Items labels** box. If not click on white square.
- 5. Click on **Statistics** button
- 6. Place check marks in the white squares next to the following items by clicking on the white square
	- a. **Descriptives** for **Item**
	- b. Descriptives for **Scale**
	- c. Descriptives for **Scale if Item Deleted**
- 7. Place check marks in the white squares next to the following items by clicking on the white square
	- a. **Summaries** for **Means**
	- b. Summaries for **Variances**
	- c. Summaries for **Co-Variances**
	- d. Summaries for **Correlations**
- 8. Place check marks in the white squares next to the following items by clicking on the white square
	- a. **Inter-item Correlations**
	- b. Inter-item **Co-Variances**
- 9. Click on **Continue** Button
- 10. Click **OK.** Doing this will result in analysis being conducted. These results are below.

\*\*\*\*\*\* Method 2 (covariance matrix) will be used for this analysis \*\*\*\*\*\*

R E L I A B I L I T Y A N A L Y S I S - S C A L E (A L P H A)

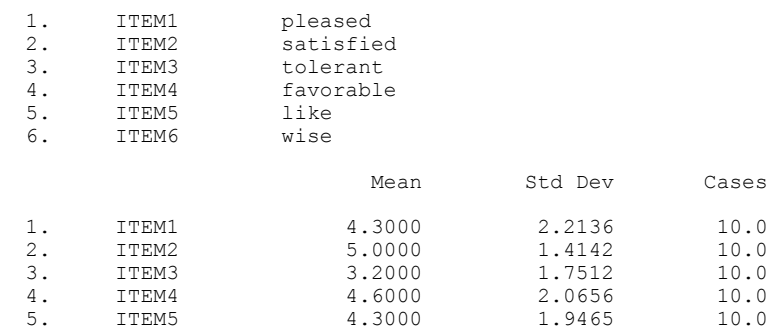

#### Covariance Matrix

6. ITEM6 1.2000 .4216 10.0

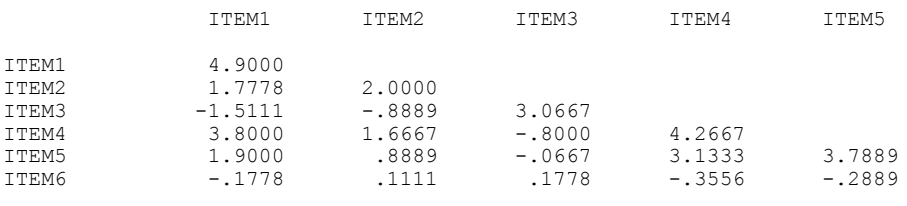

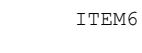

ITEM6 .1778

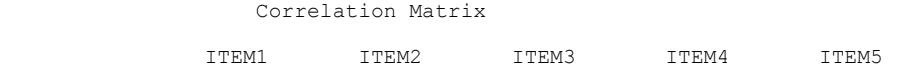

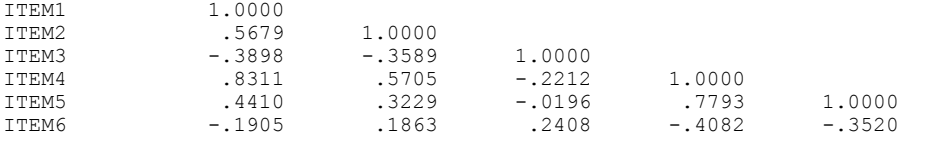

ITEM6

### R E L I A B I L I T Y A N A L Y S I S - S C A L E (A L P H A)

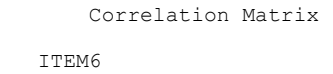

ITEM6 1.0000

 $N$  of Cases =  $10.0$ 

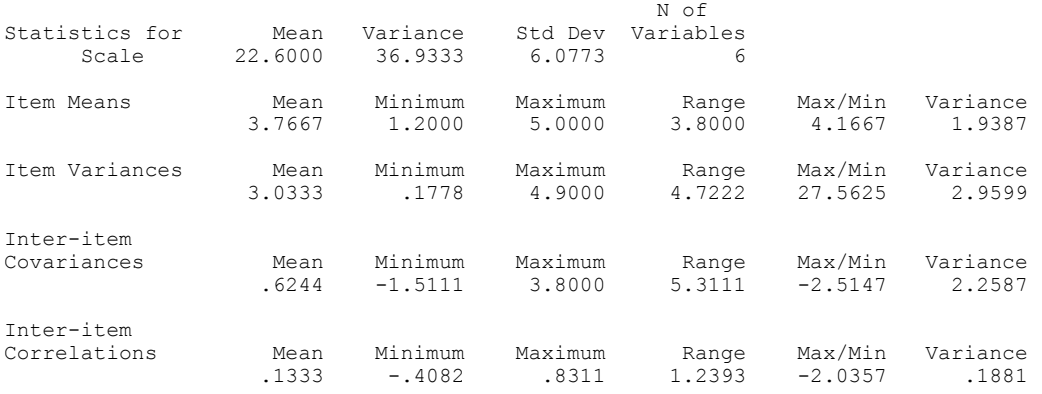

#### Item-total Statistics

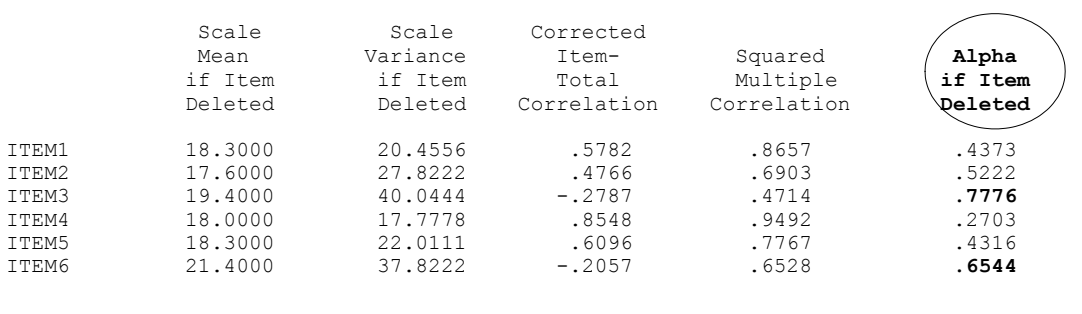

R E L I A B I L I T Y A N A L Y S I S - S C A L E (A L P H A)

Reliability Coefficients 6 items

**Alpha = .6087** Standardized item alpha = .4799

**Reliability Coefficients 4 items Alpha = .8504 Standardized item alpha = .8496**

The Alpha of .8504 to the right of this box was obtained by going back to Step 2 above under Data Analysis and removing item3 and item6 from the**item(s) box**.

### 11. **Interpretation and APA writing template for Results Above:**

A scale was developed to measure employees' affective reactions to the procedures used by an affirmative action officer to implement a policy of affirmative action. A test sample of employees was asked to evaluate those procedures on a series of 7 point bi-polar scales. Initial scale items consisted of pleased-displeased, dissatisfied-satisfied, tolerant-intolerant, unfavorable-favorable, like-dislike, and unwise-wise. The Cronbach Alpha for these six items was only .6087. An inspection of the data analysis indicated that scale reliability could be improved by eliminating the tolerant-intolerant, and unwise-wise sub-scales. A re-analysis with these two items removed from the final scale indicated that scale reliability measurably improved, Cronbach Alpha = .8504 and reached conventional standards for scale reliability. Thus, the final scale used to measure employee affective reactions to the company's affirmative action procedures consisted of the sum total of an employee's responses across the scale items of pleaseddispleased, dissatisfied-satisfied, unfavorable-favorable, and like-dislike.